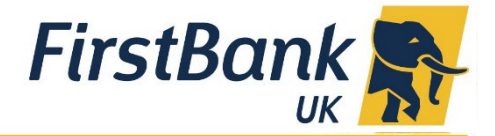

## **Internet Banking: Making Payments User Guide**

## **What kind of payments can I make?**

You can make international payments, UK payments as well as transfers between your own FirstBank UK accounts via the **Transfer Money** option.

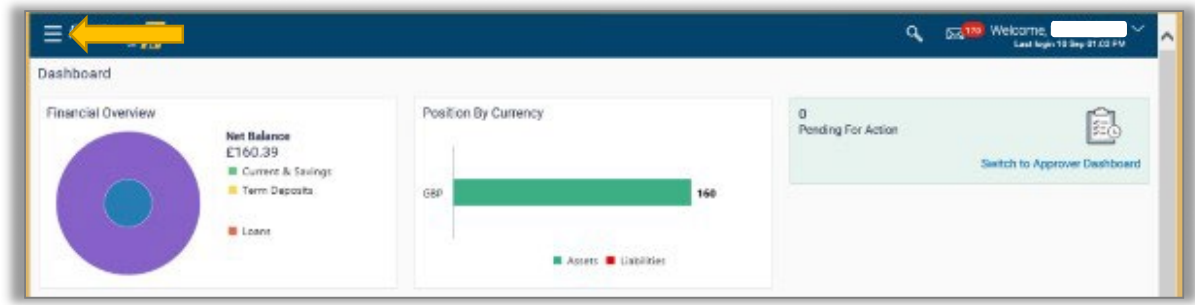

Click on the top left corner toggle menu (three horizontal lines) from the drop down select **Payments**, **Payments and Transfers.**

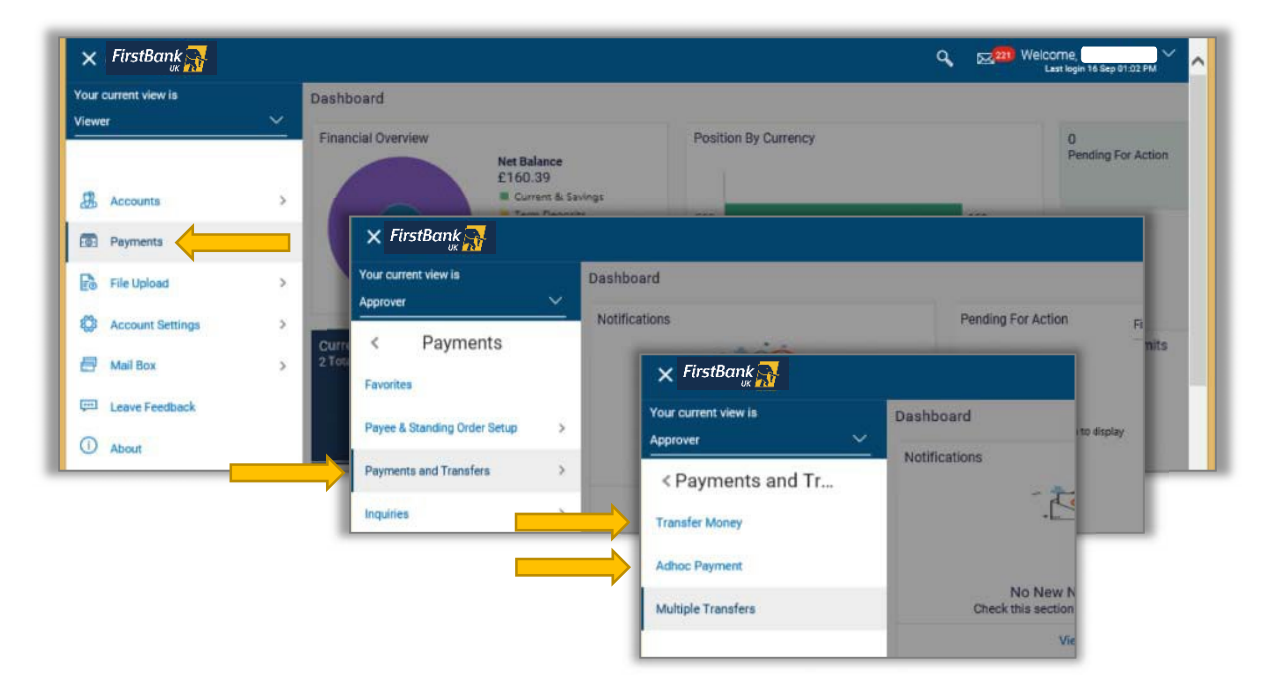

You can make a payment to an existing payee via **Transfer Money** or make an **Ad‐hoc Payment** (where you have not already set up and saved a payee). You can also make **Multiple Transfers.**

Whenever you submit a payment, a One Time Password will be generated and sent to your registered contact information (via email). You must input this in order to complete the transaction.

# *Transfer Money ‐ Payments to an Existing Payee*

You can make a payment to one of your saved payees Via the **Transfer Money** option.

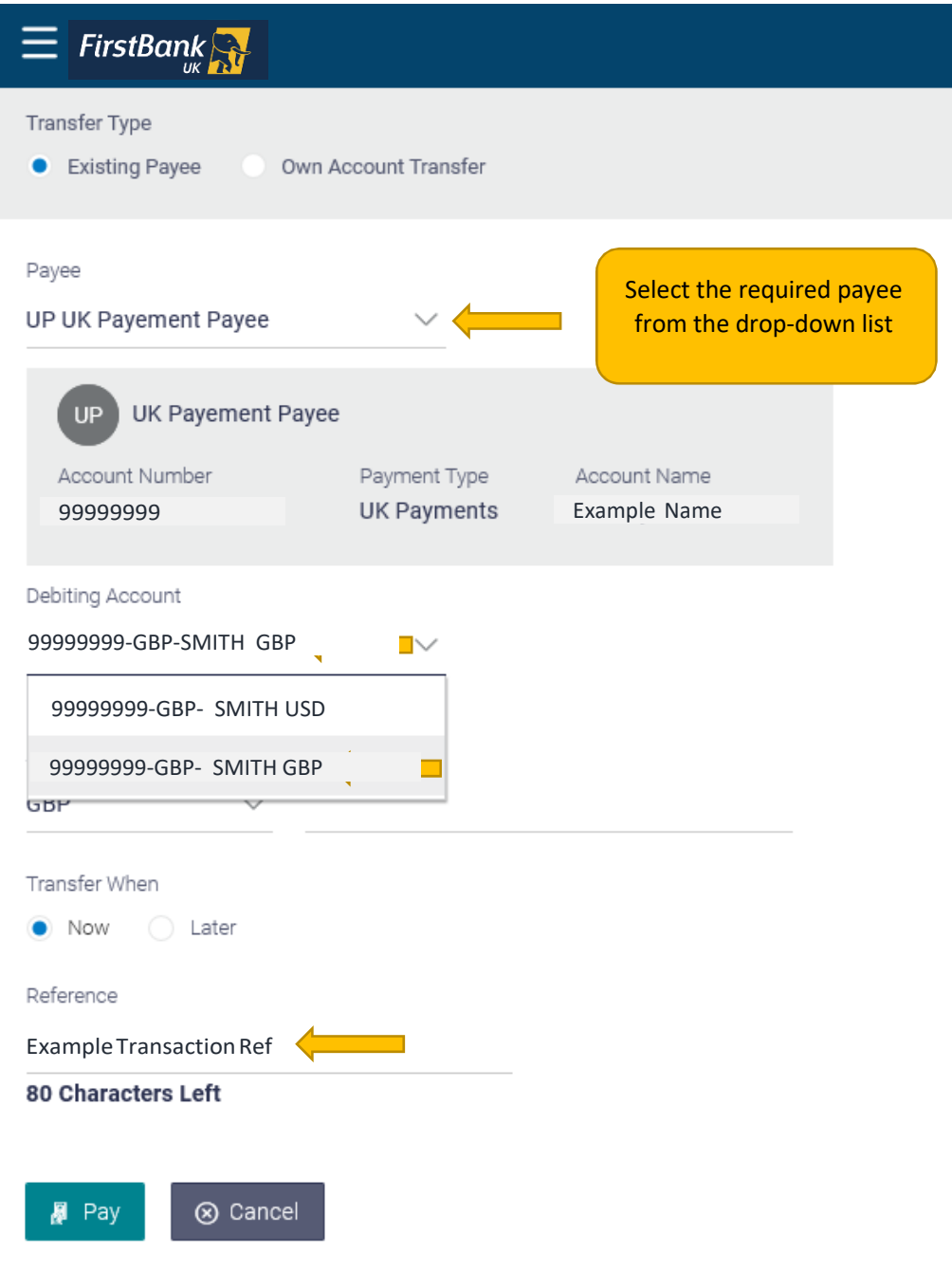

\*Disclaimer : The actual Debit Amount for Future Dated Cross Currency Transfers may differ based on the prevailing exchange rate on the value date

Once the payment has been completed the One Time Password will be generated and sent to your registered contact details – this will be a 6‐digit passcode that you will need to input in order to complete the payment.

If you have dual authentication set-up then the payment will appear in the queue to await approval by your registered authorizer.

# *Ad‐Hoc Payments‐ Creating a New Payee*

You can create a new payee via **Payee and Standing Order Set up** and save it to your list of payees or you can make a one time payment to a new payee via the **Ad‐Hoc Payment** option (and at the end of that process you can choose to save the payee)

### *UK Payees*

If you wish to make a payment to a UK Bank account, you will require the following information:

- Payee Name
- **Account number** or **IBAN Number**
- Confirm the details in **Confirm IBAN** or **Account number**
- **Account Name**
- Lookup **Sort Code** or Verify the sort code by clicking on the options given.

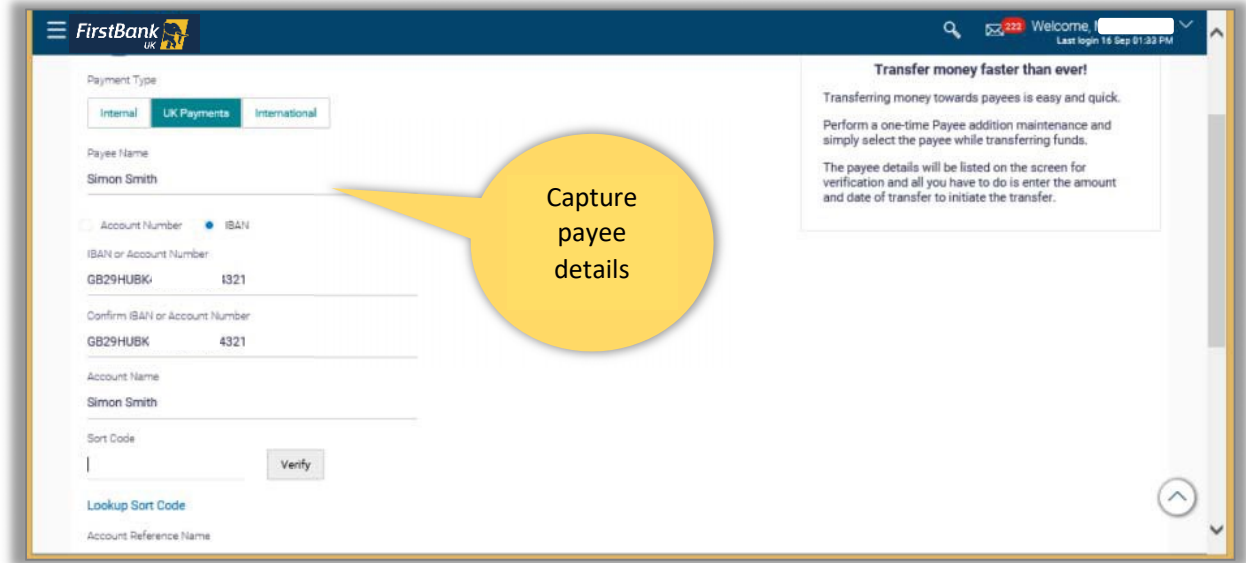

The bank details are verified and populated.

#### Select *Private* or *Public* as **Access Type.**

- **Private** access type limits view and use of the beneficiary only to you.
- *Public* access type allows users mapped to you to view and use the beneficiary.

#### Click on **Add.**

Review the details and select:

- **Confirm** to confirm the beneficiary
- **Cancel** to cancel the entry
- **Back** to make modifications.

To differentiate the accounts for the same payee you can give each account an *Account Reference Name* i.e. a memorable description for example "SMITH LTD USD" or "SMITH LTD GBP" etc.

You will also have an option to give a new payment a *Reference,* this will allow you to identify the transaction in the future when you view your monthly statement.

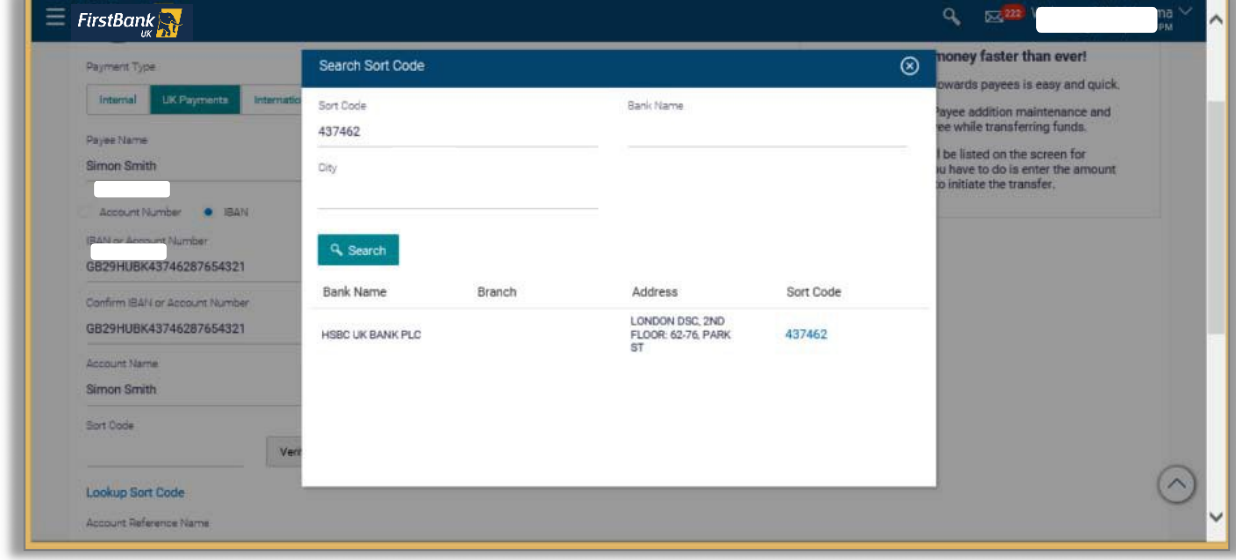

The bank details are populated. Select *Access Type.*

Select *Private* or *Public* as access type.

- **Private access** type limits view and use of the beneficiary only to you.
- **Public access** type allows users mapped to you to view and use the beneficiary.

#### Click on *Add.*

Review the details and select:

- *Confirm* to confirm the beneficiary
- *Cancel* to cancel the entry
- *Back* to make modifications.

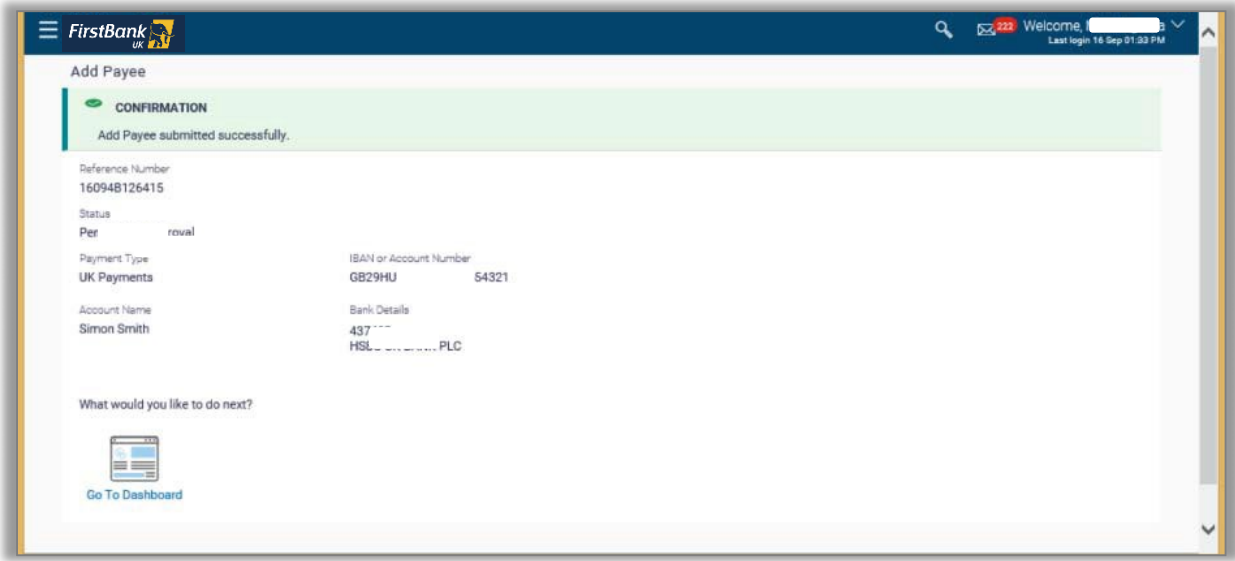

On approval of the payee by the approver, you will receive a confirmation of the payee details as an email to your registered contact information.

### *International Payees*

If you wish to add a beneficiary holding an account outside of the UK, capture the following information:

- **Payee Name**,
- **IBAN number** or the **Account Number**,
- Confirm the account number by capturing it again in **Confirm IBAN** or **Account Number**
- **Payee Name**

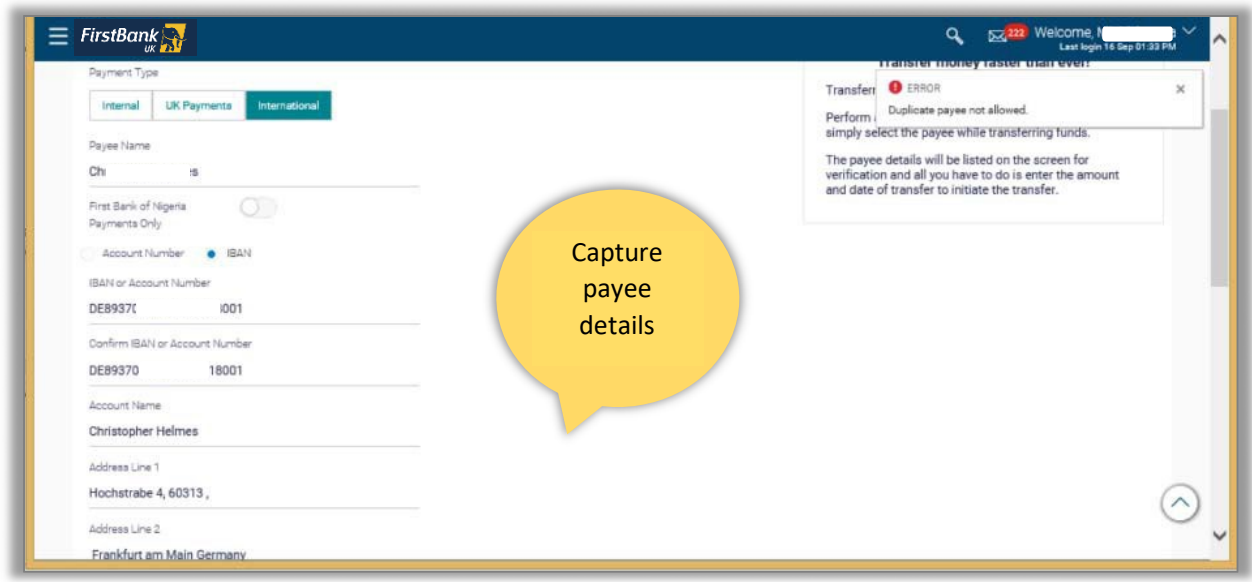

#### Lookup for **BIC Code** or capture **Bank Details.**

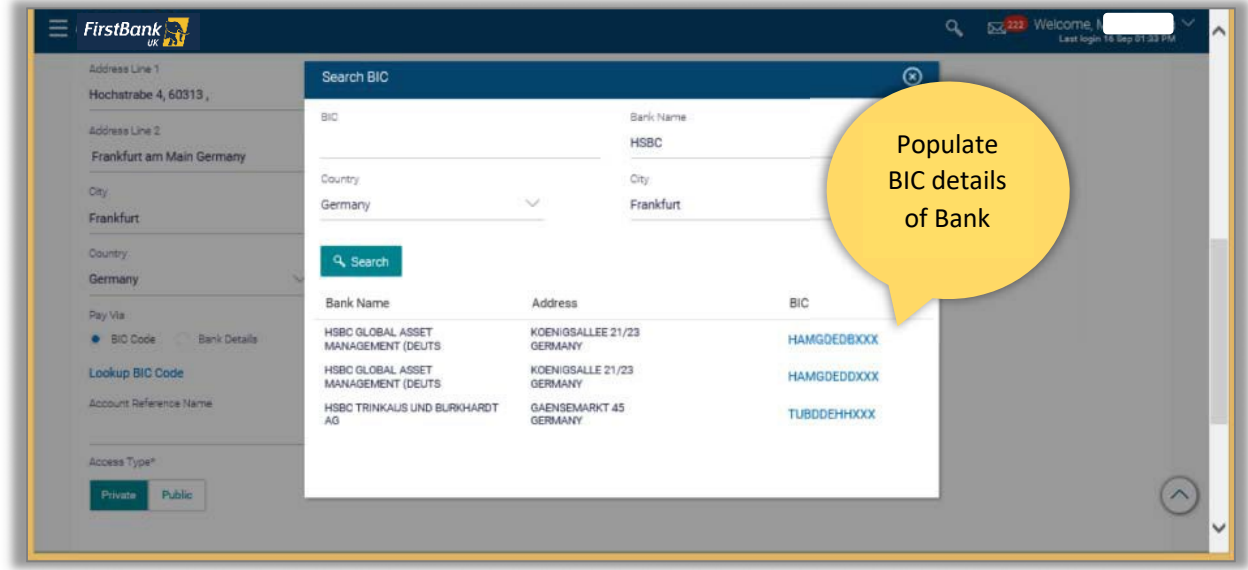

The bank details are populated. Select *Access Type.*

Select **Private** or **Public** as access type.

- **Private access** type limits view and use of the beneficiary only to you.
- **Public access** type allows users mapped to you to view and use the beneficiary.

#### Click on *Add.*

Review the payee details and confirm the details have been entered correctly.

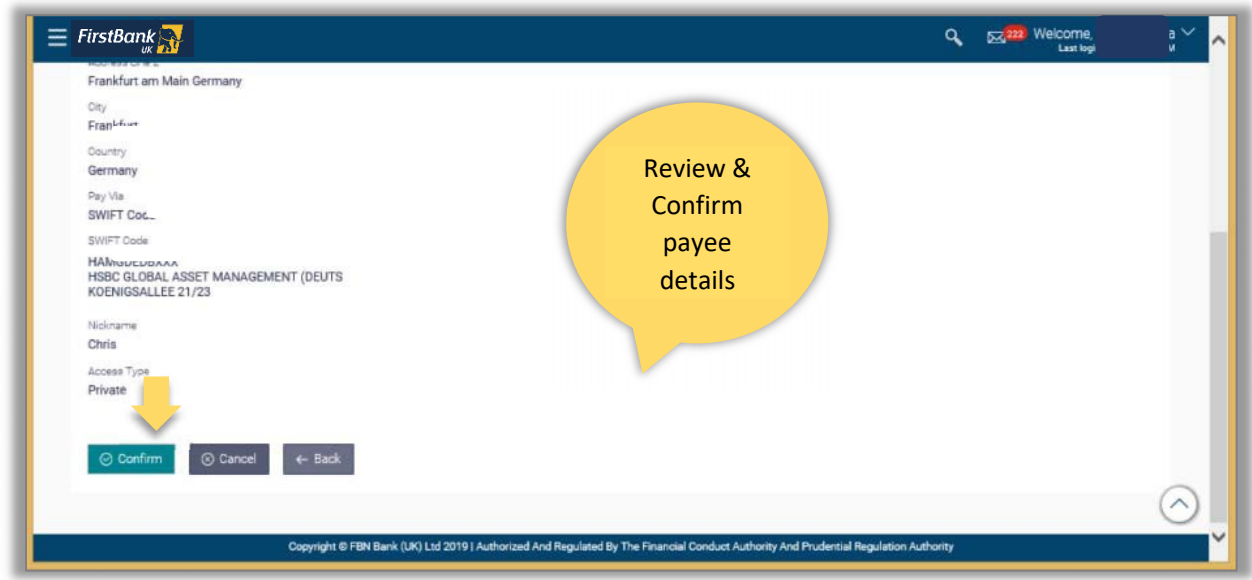

On approval of the payee by the approver, you will receive a confirmation email.

## *Making Multiple Payments*

It is possible to make multiple payments at the same time – select the Multiple Transfers option from the Payments and Transfer menu.

These will need to be payees that you have already set up on the system.

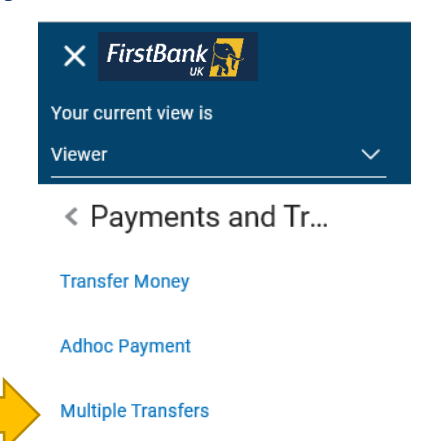

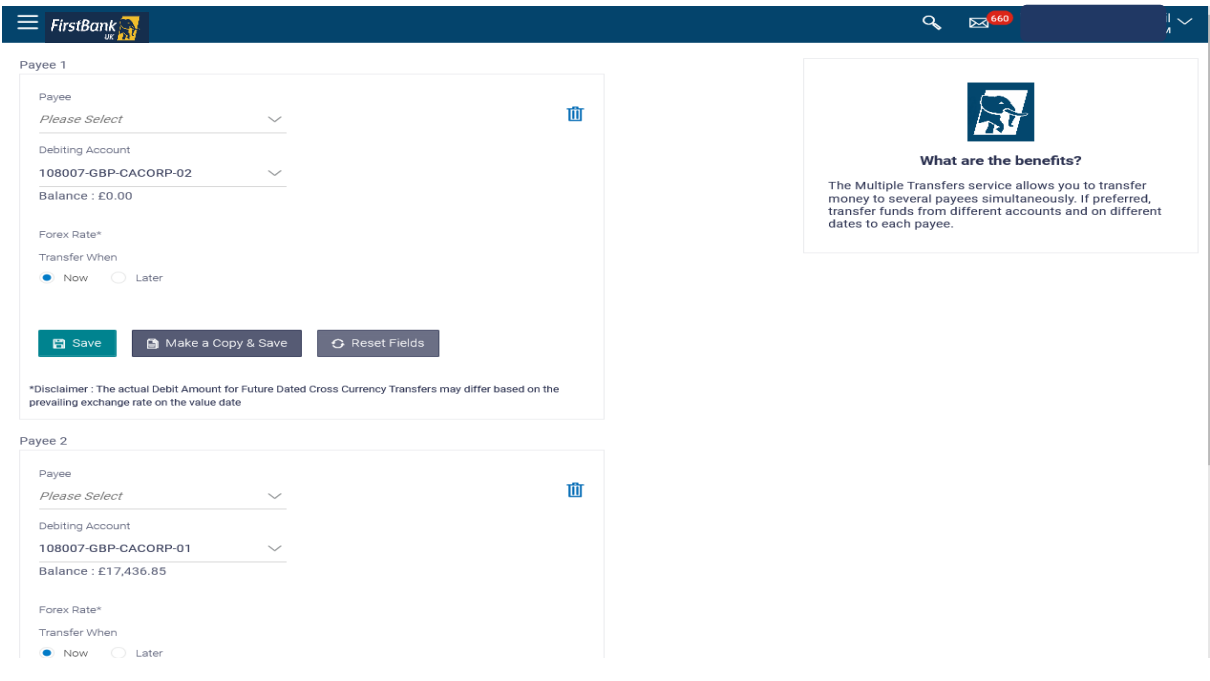

Click on *Add Another Payment* at the bottom of the screen to add more payees

## *How will I know the payment has gone through?*

Look at the **Online Transfer Status** displayed on your *main dashboard*. Payments which have been completed will display a status of *Success* next to them. Any which are not yet complete will show as *In Progress.* Any which have not gone through will display a message of *Failed.* You should contact Customer Services or your Relationship Manager.

Please note that any payments submitted after 3pm will show as debited instantly but will be effected the next working day; similarly any payments initiated over the weekend or bank holidays will be effected the following working day.

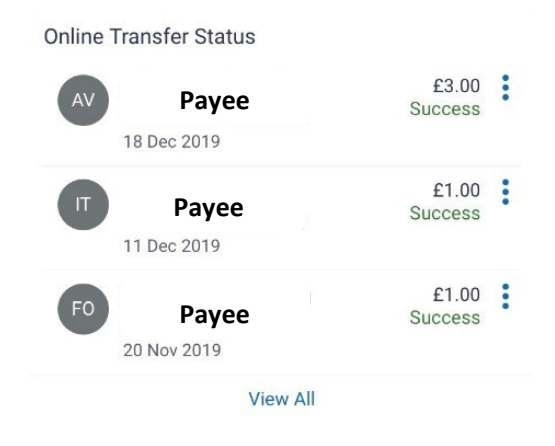

**Should you not find the answer you need in the FAQs above, please contact your Relationship Manager or Client Services for further help on +44 (0) 20 7920 4920**